## **REFERENZKARTE Systemüberblick** Kapitel **A. 11**

## **OpenCms: Anmelden (Login), Abmelden, Passwort ändern**

 $\bullet$  **Anmelden (Login) »** Im Internet-Browser die URL eingeben: nmelden bei OpenCms  $\bullet$  **Abmelden** · Dies ist ein öffentlicher oder freigegebener Compute Dies ist ein privater Computer Bitte geben Sie Ihren Benutzernamen und Ihr Passwort ein Benutzername: **P Optionen anzeige** ¤ *Dies ist ein privater Computer* **»** Schalter setzen ws-kehr@t-online.de **Dokumentation** *Benutzername* **»** eintragen Passwort ändern **(4)**  $\Phi$  » Passworteingabe im Klartext einschalten Finstellungen Anmelden bei OpenCms Benutzer editieren Dies ist ein öffentlicher oder freigegebener Computer · Dies ist ein privater Computer Bitte geben Sie Ihren Benutzernamen und Ihr Passwort ein Benutzername: user.max  $\circledast$ Passwort: *Passwort* **»** eintragen  $(1)$  $(6)$ Optionen anzeigen **»** Fenster erweitern · Dies ist ein privater Compute Bitte geben Sie Ihren Benutzernamen und Ihr Passwort ein: m. Benutzername: user.max ws-kehr@t-online.de Passwort: dimp-2021+  $\circledcirc$ Dokumentation/ Online seit: 12:38:53 Uhr Anmelden an: Hauptorganisationseinhe *Anmelden an* **»** 2-4 Buchstaben der Organisationseinheit eintragen, bis in der Auswahlliste darunter die gewünschte Organisationseinheit erscheint Passwort:  $dimp-2021+$ ۲ Anmelden an: dok Dokumentation (/Information\_Schulung/Infor Aktuelles Passwort Optionen verbergen Anmelden Neues Passwort Passwort bestätiger **»** Organisationseinheit in der Select-Liste anklicken Anmelden bei OpenCms O Dies ist ein öffentlicher oder freigegebener Computer · Dies ist ein privater Computer Bitte geben Sie Ihren Benutzernamen und Ihr Passwort ein: Benutzername: user.max Passwort: dimp-2021+  $^{\circ}$ Dokumentation (/Dokumentation/)  $\checkmark$ Anmelden an: **Hinweis:**  Passwort zurücksetzen Optionen verbergen Anmelden **»** Login ausführen

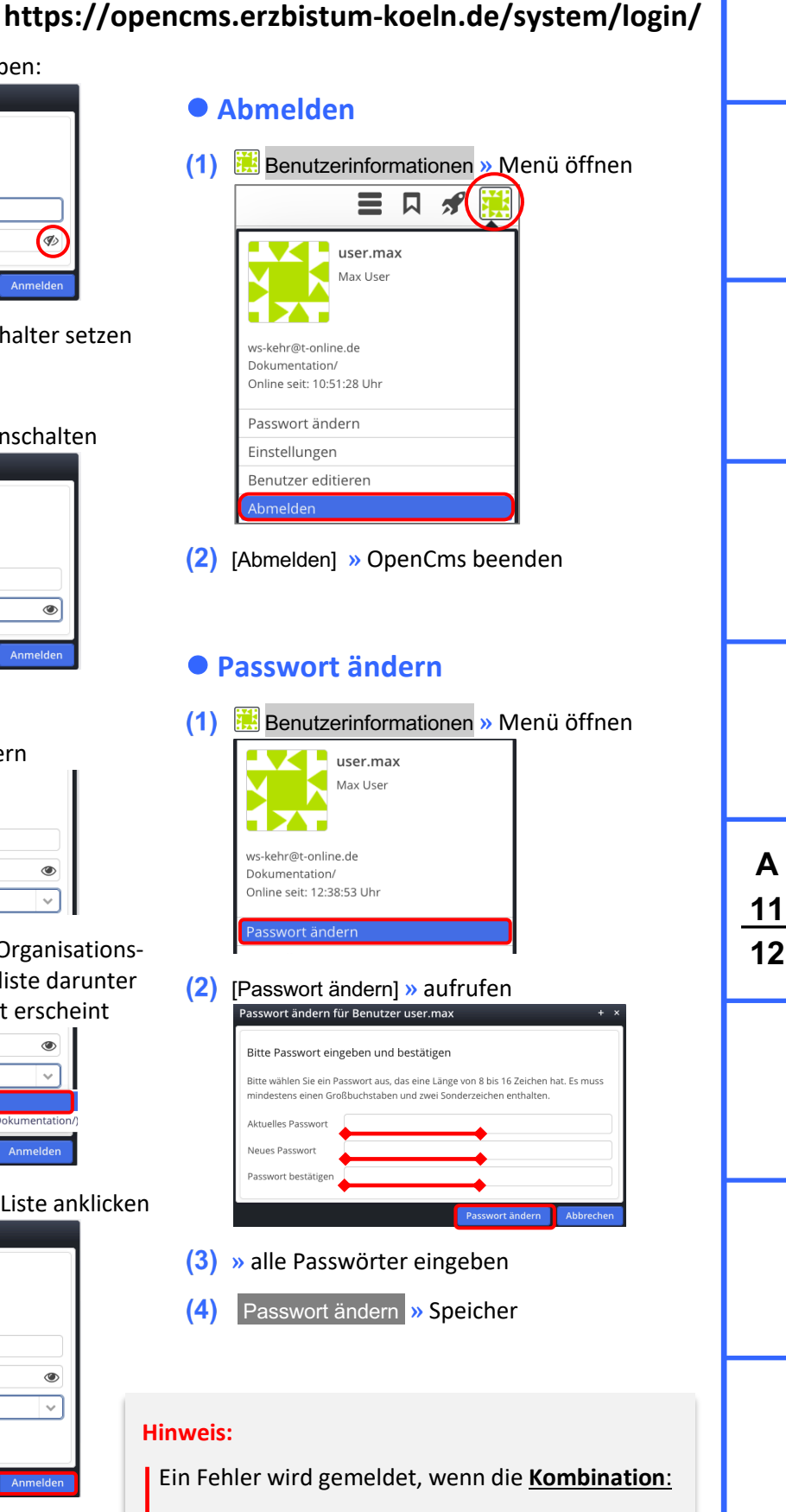

Benutzername - Passwort - Organisationseinheit ungültig ist / nicht zusammenpasst!

Dann Felder neu richtig ausfüllen und Anmelden.

 $\mathsf{X}$